### **A-LINK IPC1**

### **MJPEG Verkkokamera**

**Pika-asennusohje** 

## **1 Aloitus**

#### **Paketti Sisältää**

Tarkista paketin sisältö tarkasti. Paketin tulisi sisältää seuraavat tarvikkeet. Jos yksikin tarvike on viallinen tai puuttuu, ota yhteys paikalliseen jälleenmyyjääsi.

- $\boxtimes$  Verkkokamera
- $\boxtimes$  DC -virtalähde
- $\triangledown$  Erillinen antenni (Langaton malli)
- $\boxtimes$  Kamerajalusta
- $\boxtimes$  Verkkokaapeli (RJ-45)
- $\boxtimes$  Asennus CD
- 5 *Pika-asennusohje*

#### **Järjestelmävaatimukset**

#### **Verkkoon**

LAN: 10Base-T Ethernet tai 100Base-TX Fast Ethernet WLAN: IEEE 802.11b/g (Langaton malli)

#### **Kameran hallintaan selaimella**

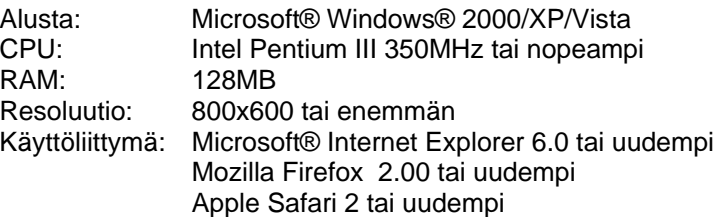

# **2 Kameran Asennus**

#### **Kameran Asennus Jalustaan**

Kameran mukana tulee Kamerajalusta, joka lukitsee kameran käyttäen pyörivää palloliitosta ruuvin päässä. Kun kamera on kiinnitetty jalustaan, voit kiinnittää jalustan ruuveilla mihin tahansa.

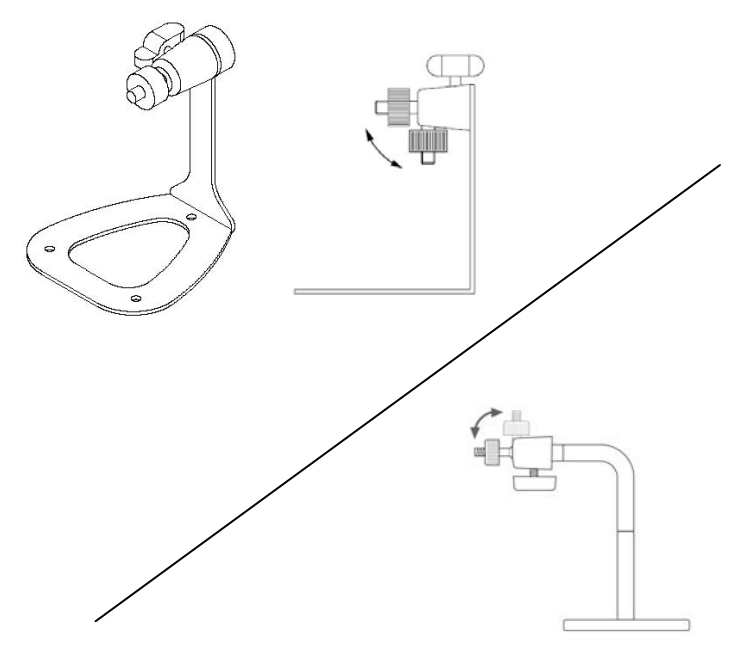

**Kamerajalusta** 

### **Kameran Yhdistäminen Verkkoliitännällä**

Käytä toimitettua verkkokaapelia yhdistääksesi kameran lähiverkkoosi (LAN).

Kamerassa on virta päällä automaattisesti kun yhdistät DC virtalähteen. Kameran etupaneelissa sijaitsevasta virtavalosta (Power LED) voit tarkistaa onko virta päällä.

Kamera on valmiustilassa ja käyttövalmiina kun linkkivalo (Link LED) vilkkuu vihreänä.

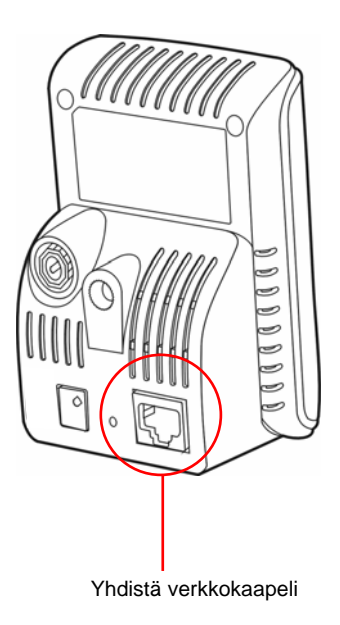

#### **Kameran Yhdistäminen Langattomasti**

Jos käytät langatonta verkkoa käyttöympäristössäsi, pitää mukana toimitettu erillinen antenni asentaa kameraan.

Kun kamera on päällä, se hakee automaattisesti minkä tahansa "default" -nimisen (SSID) tukiaseman.

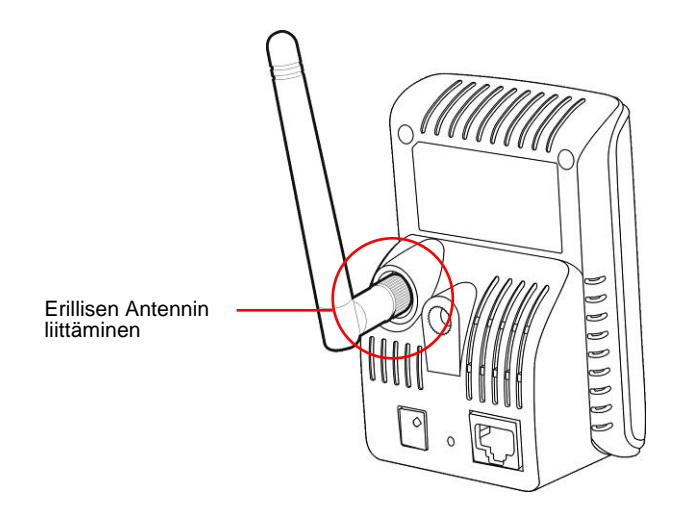

**HUOM** Jos kamera ei yhdisty langattomaan verkkoosi, pitää kamera yhdistää ensin verkkoliitännällä ja tehdä langattoman verkon asetukset langattomaan verkkoosi sopiviksi.

## **3 Kameran Hallinta**

### **IP Finder -Ohjelman Käyttö**

- **1.** Aseta asennus CD tietokoneesi CD-ROM asemaan, jolloin asennusvalikko avautuu automaattisesti.
- **2.** Avaa **IP Finder** -ohjelma valikosta. Ohjelma avautuu ja painikkeet ilmestyvät kuten alla.

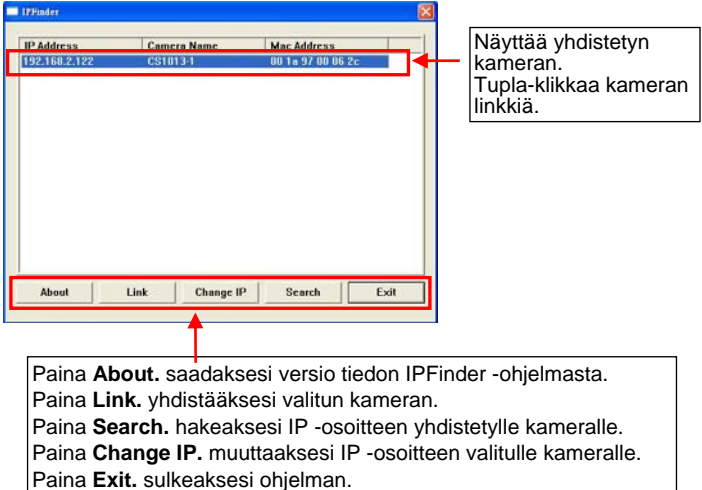

- **3.** Kun saat kameran IP -osoitteen selville, avaa Internet selaimesi tai Ultra View -ohjelma hallitaksesi kameraa.
- **Vihje** Asennus CD sisältää asennusohjelman joka mahdollistaa **IP Finder** -ohjelmiston asennuksen tietokoneeseesi. Asentaaksesi **IP Finder** -ohjelmiston koneeseesi, paina **Install Software** ja valitse valikosta **IP Finder**.

### **Kameran Hallinta**

- **1.** Avaa Internet -selain tietokoneessasi (esimerkiksi, Microsoft Internet Explorer kuten tässä ohjeessa)
- **2.** Kirjoita oletus IP -osoite (192.168.0.30) tai IP -osoite joka löytyi IP Finder -ohjelmistolla osoiteriville ja paina [Enter].
- **3.** Kun sisäänkirjautumisikkuna ilmestyy, kirjoita oletus käyttäjänimi (admin) ja salasana (admin). Paina **OK** päästäksesi kameran hallinnan pääsivulle.

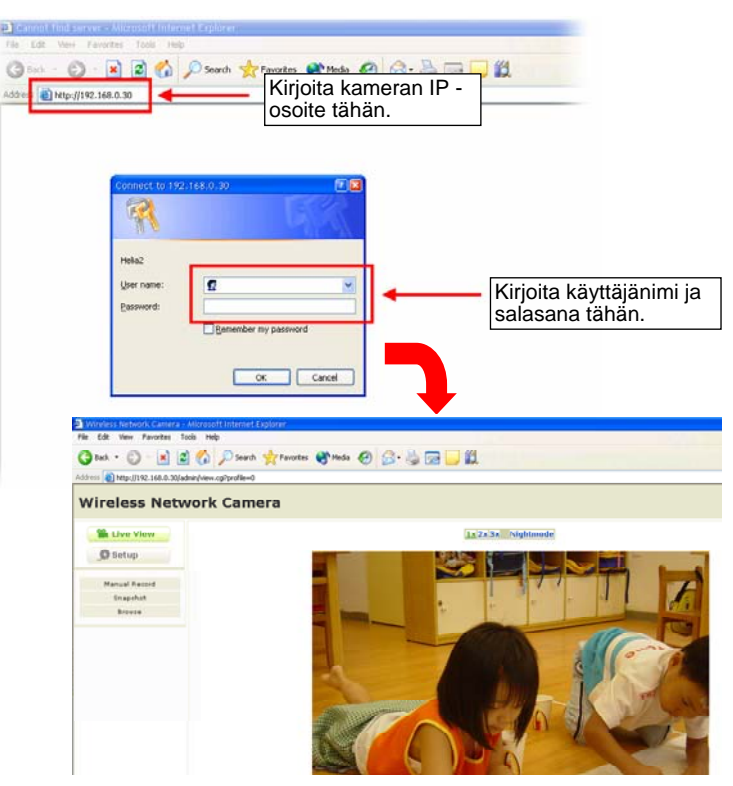

**4.** Paina **Setup** ja **Smart Wizard** määrittääksesi kameran asetukset nopeasti. Smart Wizard –velho käy läpi kaikki tarpeelliset asetukset yksityiskohtaisilla toimintaohjeilla jokaisessa kohdassa.

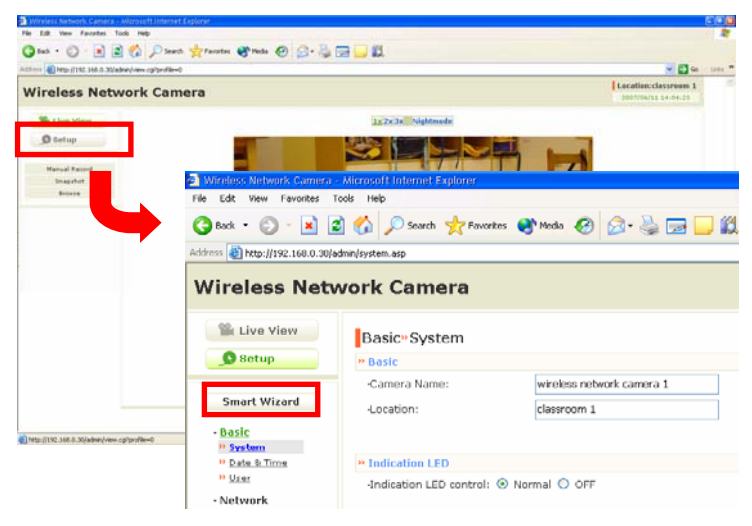

**Vihje** Jos hallintasivuille ei pääse, poista välityspalvelinasetukset selaimen asetuksista. Myös tietokoneen ohjelmistopalomuuri saattaa estää hallintasivuille pääsyn.

# **4 Vinkit**

Tarkempia yksityiskohtaisia tietoja löydät *Advanced Installation Guide* -ohjeesta joka löytyy toimitetusta asennus CD:stä.

Tarkempi tietoja UltraView -ohjelmiston käyttöön löydät *Software User Guide* – ohjeesta joka löytyy toimitetusta asennus CD:stä.

Jos tuotteen kanssa tulee ongelmia, ota yhteys paikalliseen jälleenmyyjään.

A-Link tekninen tuki sähköpostilla [techsupport@a-link.com](mailto:techsupport@a-link.com) tai puhelimella +35860041020 (2,67€ /min + pvm)